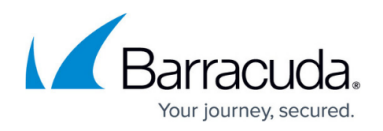

## **Connectors**

<https://campus.barracuda.com/doc/99614817/>

View, authorize, or reauthorize your Microsoft 365 data sources.

Select **Authorize** or **Reauthorize** for each Microsoft 365 data source you want to connect Data Inspector to. You can scan an entire Microsoft 365 tenant (i.e. an entire company and its users) or an individual OneDrive account. Note that selecting an entire tenant will require Microsoft 365 global administrator privileges. You will be prompted to enter your Microsoft 365 administrator account login information. Click **Accept** to authorize Data Inspector to access your details.

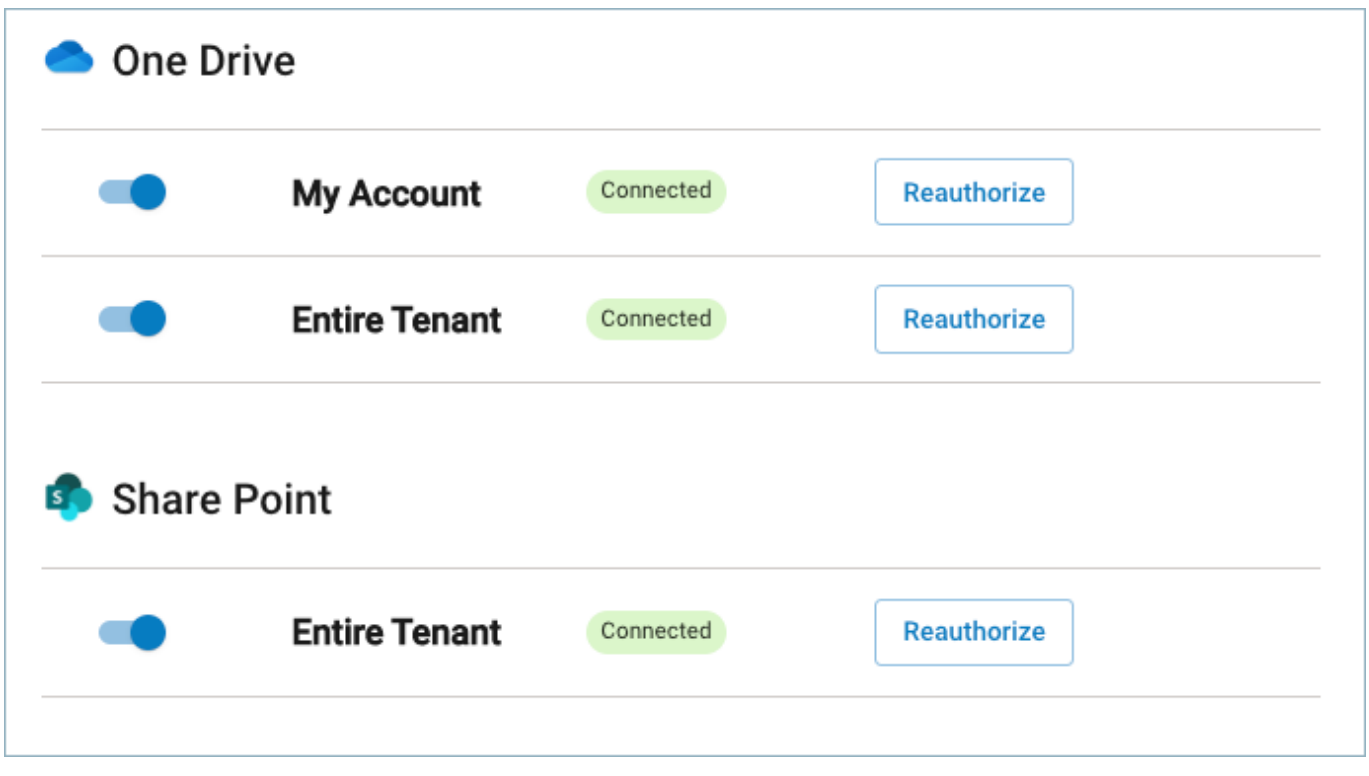

Return to [Settings.](http://campus.barracuda.com/doc/96024473/)

## Barracuda Data Inspector

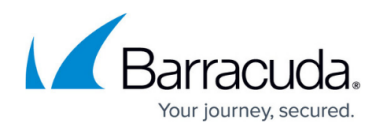

## **Figures**

## 1. di-connect.png

© Barracuda Networks Inc., 2024 The information contained within this document is confidential and proprietary to Barracuda Networks Inc. No portion of this document may be copied, distributed, publicized or used for other than internal documentary purposes without the written consent of an official representative of Barracuda Networks Inc. All specifications are subject to change without notice. Barracuda Networks Inc. assumes no responsibility for any inaccuracies in this document. Barracuda Networks Inc. reserves the right to change, modify, transfer, or otherwise revise this publication without notice.